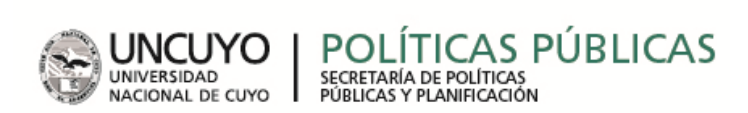

### **SISTEMA DE GESTIÓN DE PROYECTOS PLAN ESTRATÉGICO UNCUYO 2021**

#### **Tutorial #2: Carga del avance del proyecto**

El siguiente documento tiene como objetivo aclarar los pasos del Sistema de Gestión de Proyectos en el procedimiento de "Carga de Avance de Proyecto" para las Unidades de Gestión de la UNCUYO. Por cualquier comentario o consulta no dude en comunicarse con el Equipo del Área de Planificación [planificacion@uncu.edu.ar](mailto:planificacion@uncu.edu.ar)

# **1-SEGUIMIENTO DE PROYECTO:**

De la misma manera que Ud. accedió a la creación de un proyecto, se ha destinado una columna para acceder al Informe de avance

de sus proyectos. El seguimiento se ha identificado con el símbolo.

Cliquee allí para cargar el seguimiento.

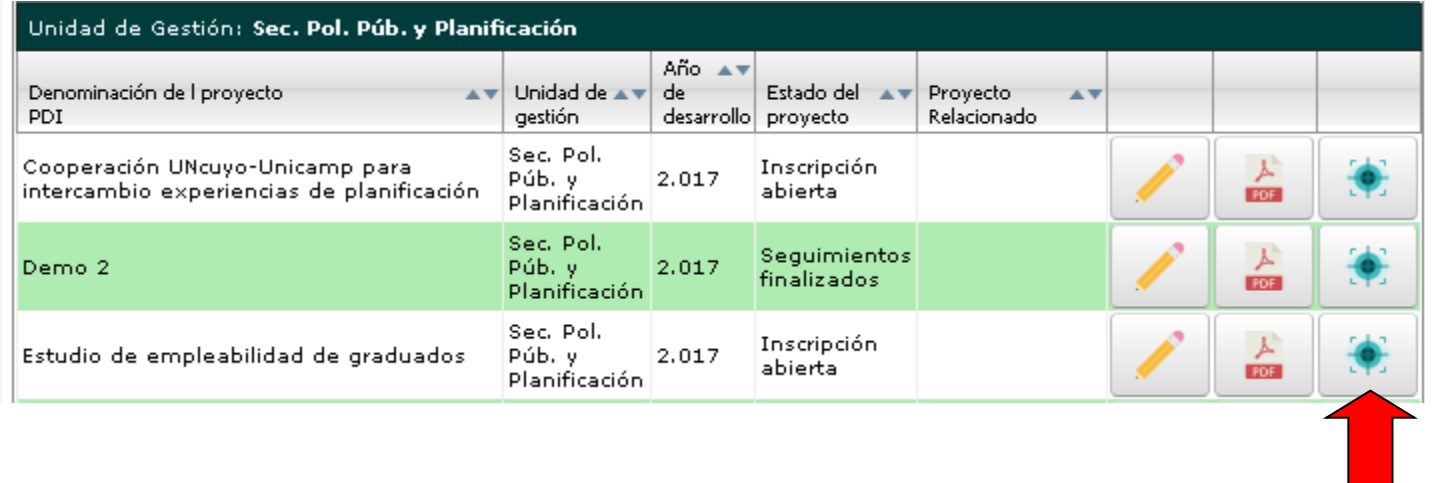

En el margen izquierdo de la pantalla se podrá ver el siguiente menú que permite visualizar las partes del Informe de Avance:

Indicadores Cuantitativos Indicadores Cuanti-Cualitativos Componentes Asignación de recursos Finalizar cargas de seguimientos

## **2-INDICADORES CUANTITATIVOS:**

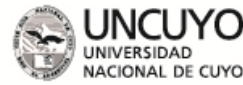

#### ÍTICAS PÚBLICAS **POL** SECRETARÍA DE POLÍTICAS

Esta pantalla replica los datos cargados en la formulación del proyecto en el apartado de "Indicadores Cuantitativos".

Para poder cargar los avances registrados en dicho indicador, por favor presione el signo

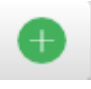

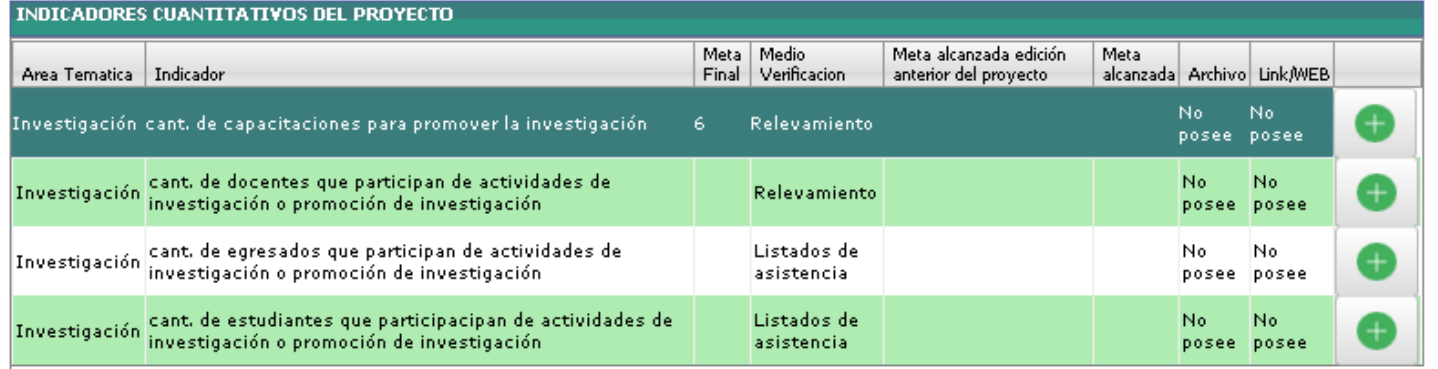

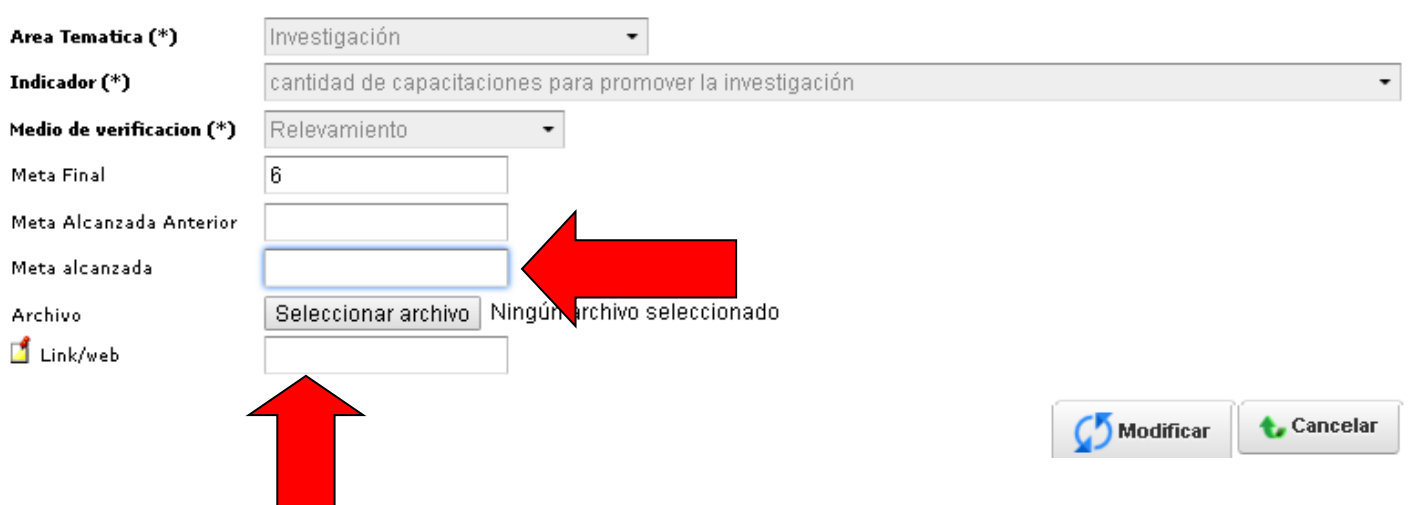

En esta pantalla deberá cargar:

-La cantidad o número que registró el indicador seleccionado; y además;

-Un Link o un archivo como medio de verificación de dicho indicador

Seleccionar archivo

Al finalizar, por favor presione el botón "Modificar" para que quede guardado en el sistema.

Importante: Ud. podrá modificar esta información tantas veces lo desee presionando el botón modificar. El sistema siempre guarda la última versión, la cual quedará sin posibilidades de modificarse una vez que presione "Finalizar la carga de seguimientos" en la última pantalla.

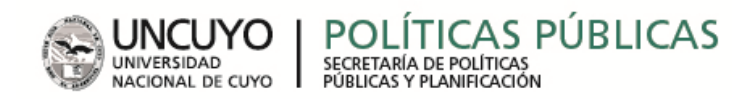

#### **3-INDICADORES CUANTI-CUALITATIVO:**

En el caso de que el proyecto haya identificado en su formulación indicadores cuanti-cualitativos, el sistema mostrará la siguiente pantalla:

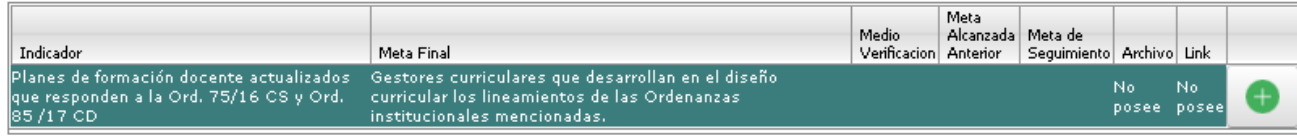

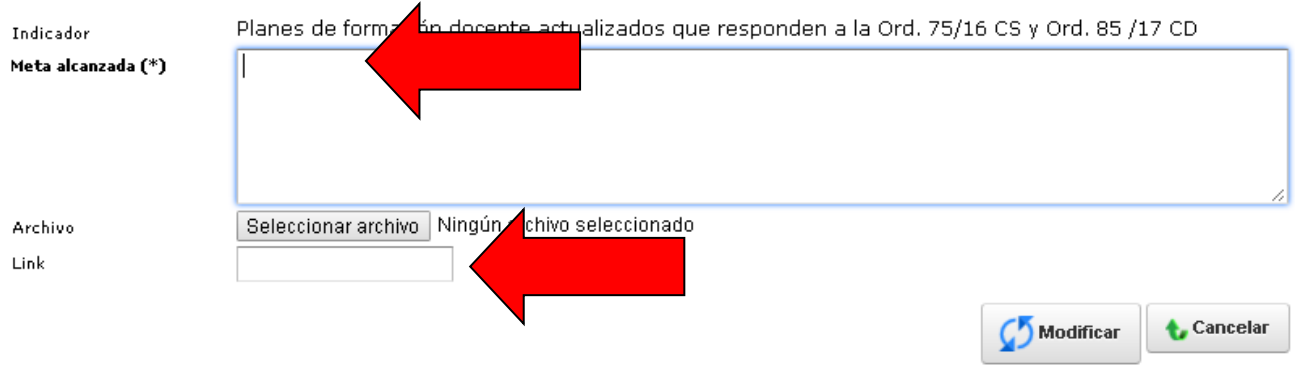

La lógica de llenado es similar a la anterior, debe presionarse el signo + para cargar información de cada indicador. La diferencia es que la "meta alcanzada" es un cuadro abierto. Puede consignarse un número o un texto que indique claramente el desempeño del indicador.

Del mismo modo debe copiarse un link y/o adjuntar un archivo que avale lo consignado en el avance del indicador.